## Windows 11 新增網路印表機

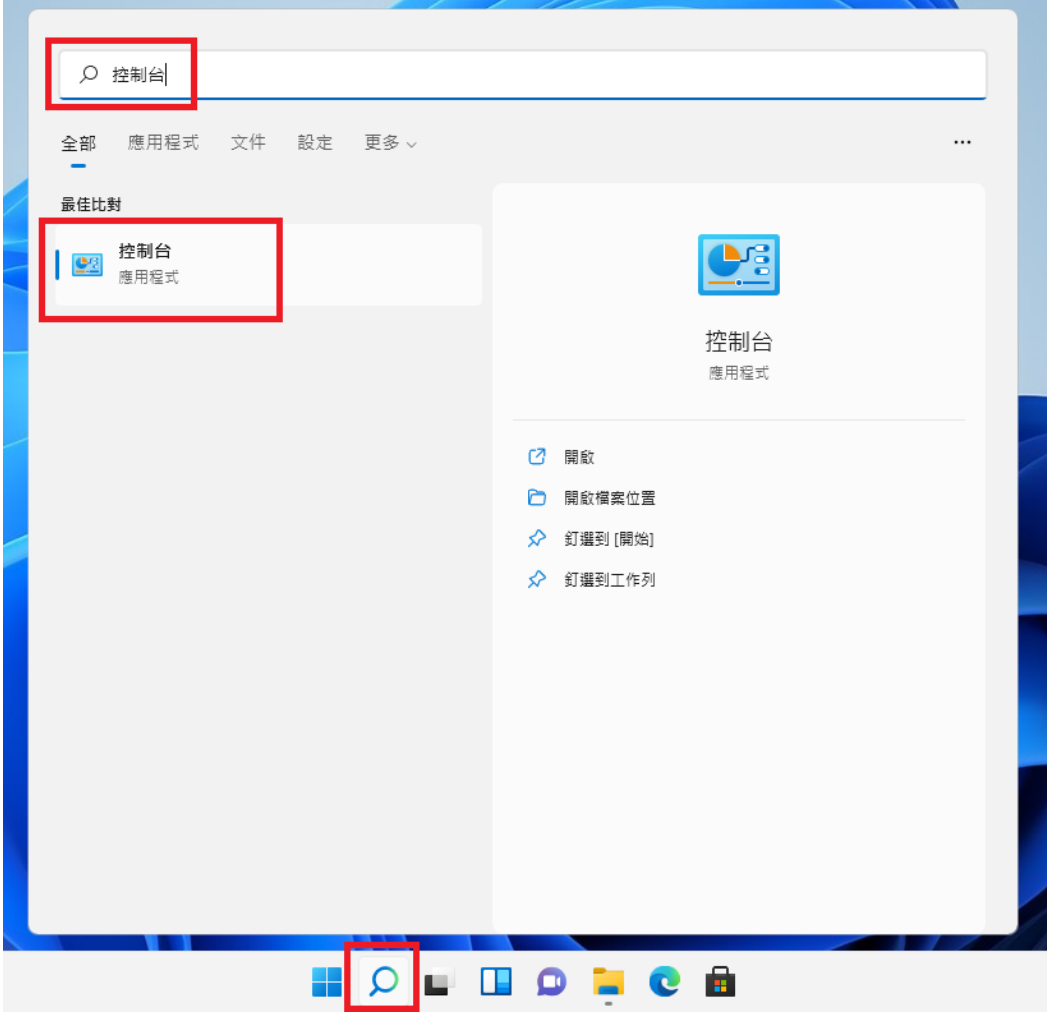

1. 從工具列搜尋並開啟「控制台」應用程式

2. 選擇「檢視裝置和印表機」

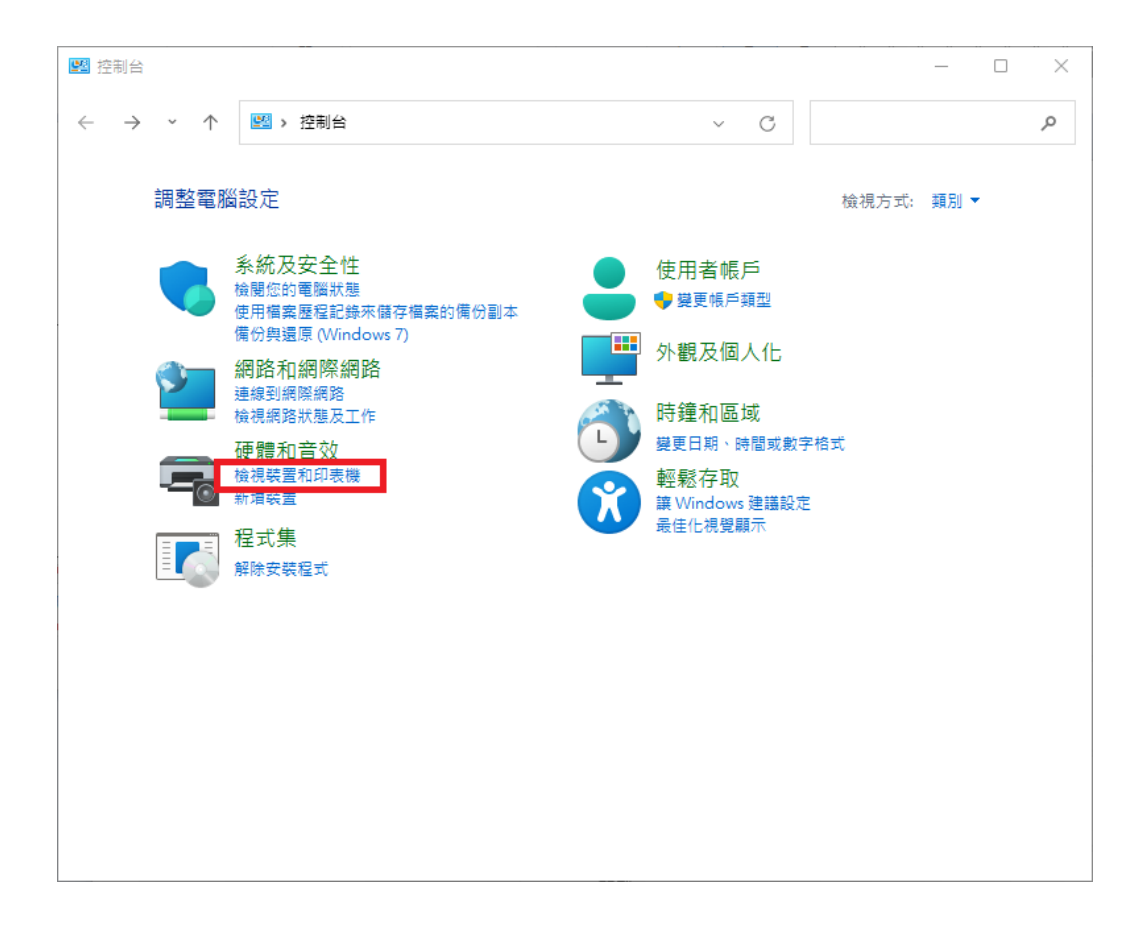

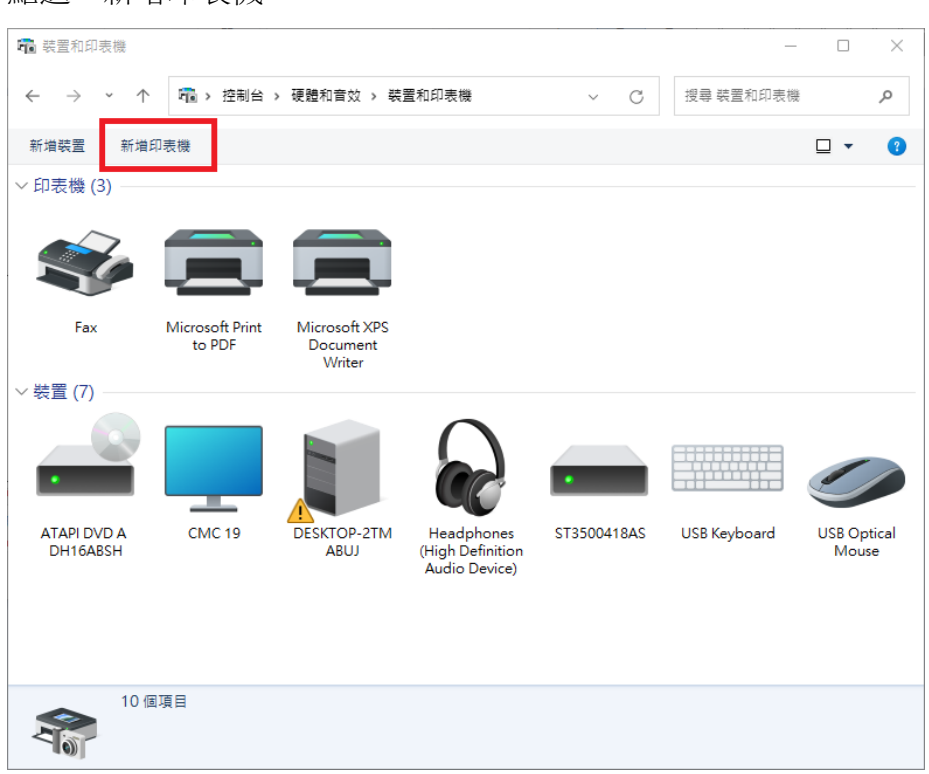

## 點選「新增印表機

點選下方「我要的印表機未列出」

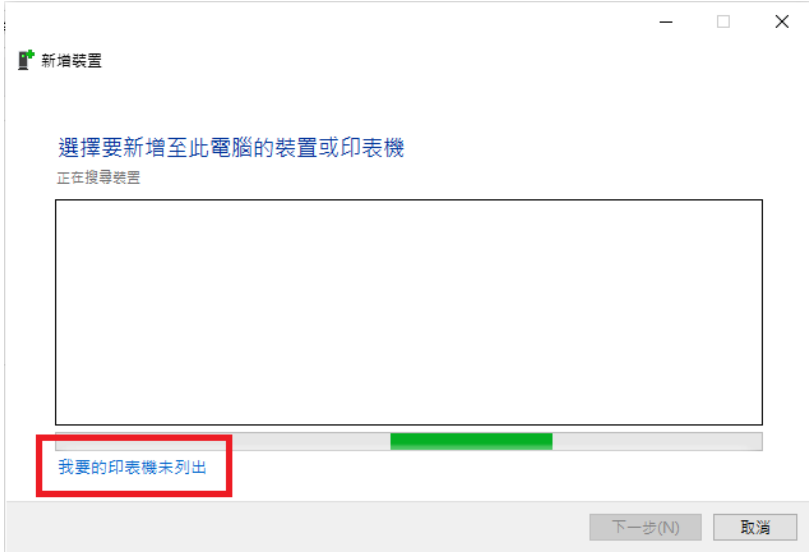

5. 選擇「使用 TCP/IP 位址或主機名稱新增印表機」

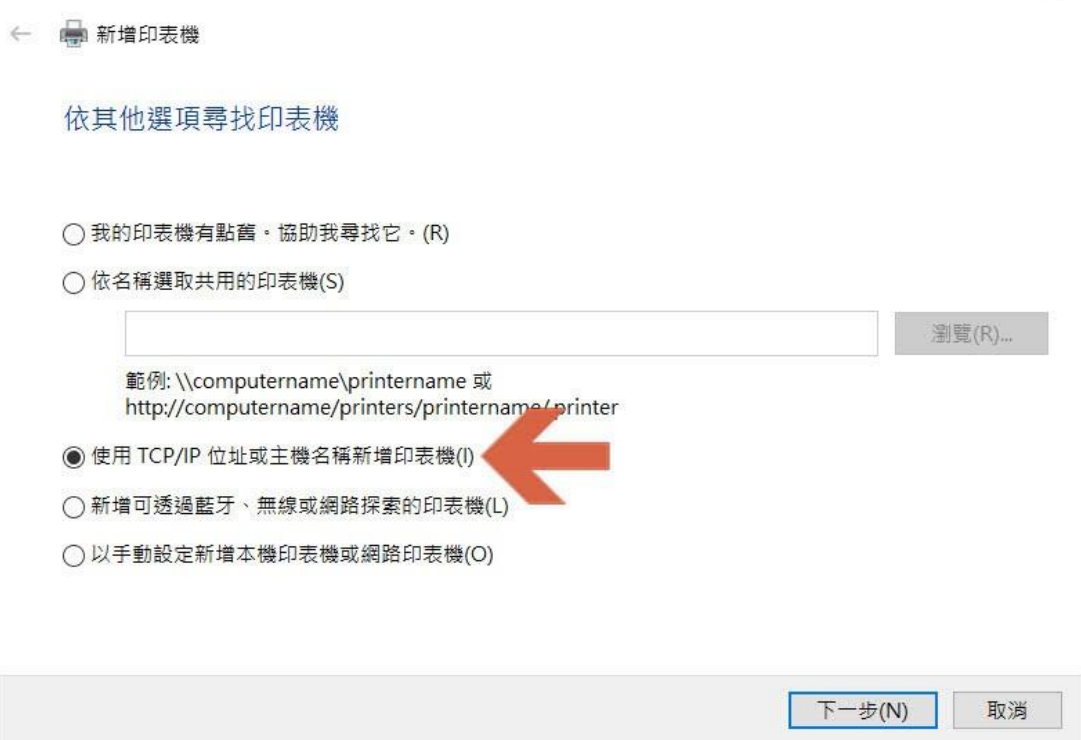

 $\times$ 

6. 裝置類型選擇 TCP/IP 裝置,並輸入印表機 IP 位址

## ← ● 新増印表機

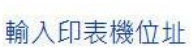

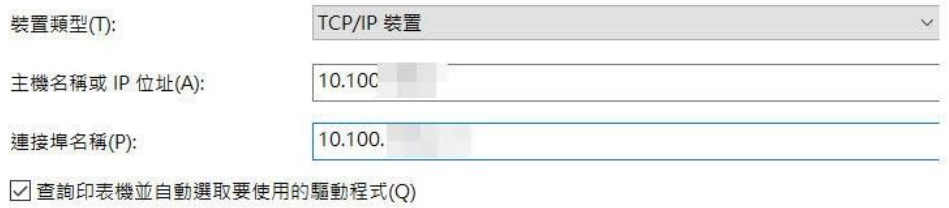

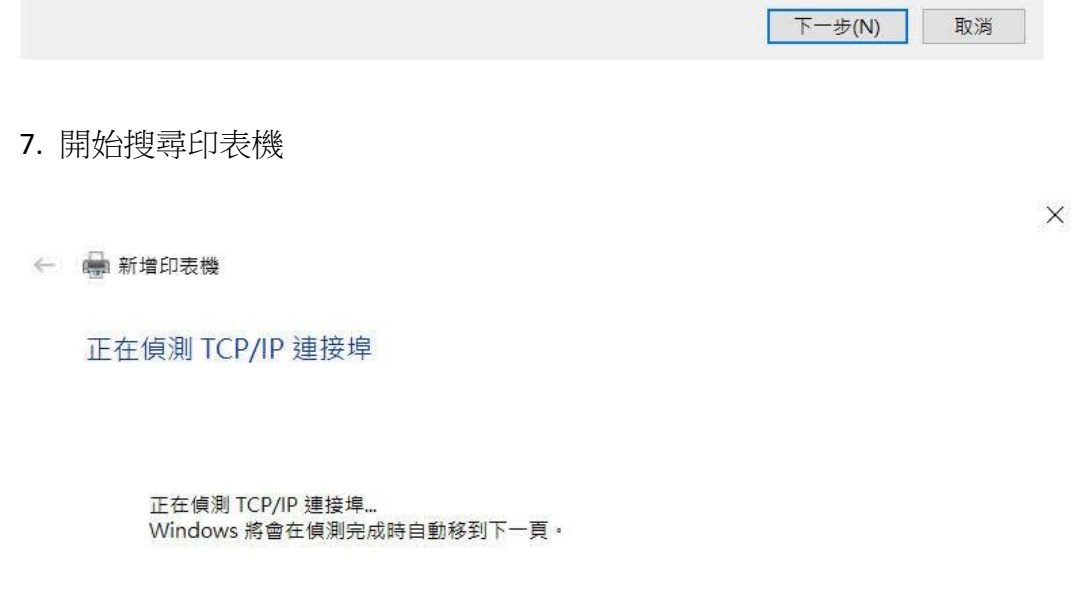

下一步(N) 取消

 $\overline{\mathbb{Q}}$ 

8. 第一次新增或找不到驅動程式的話,會出現以下畫面,解法如下:

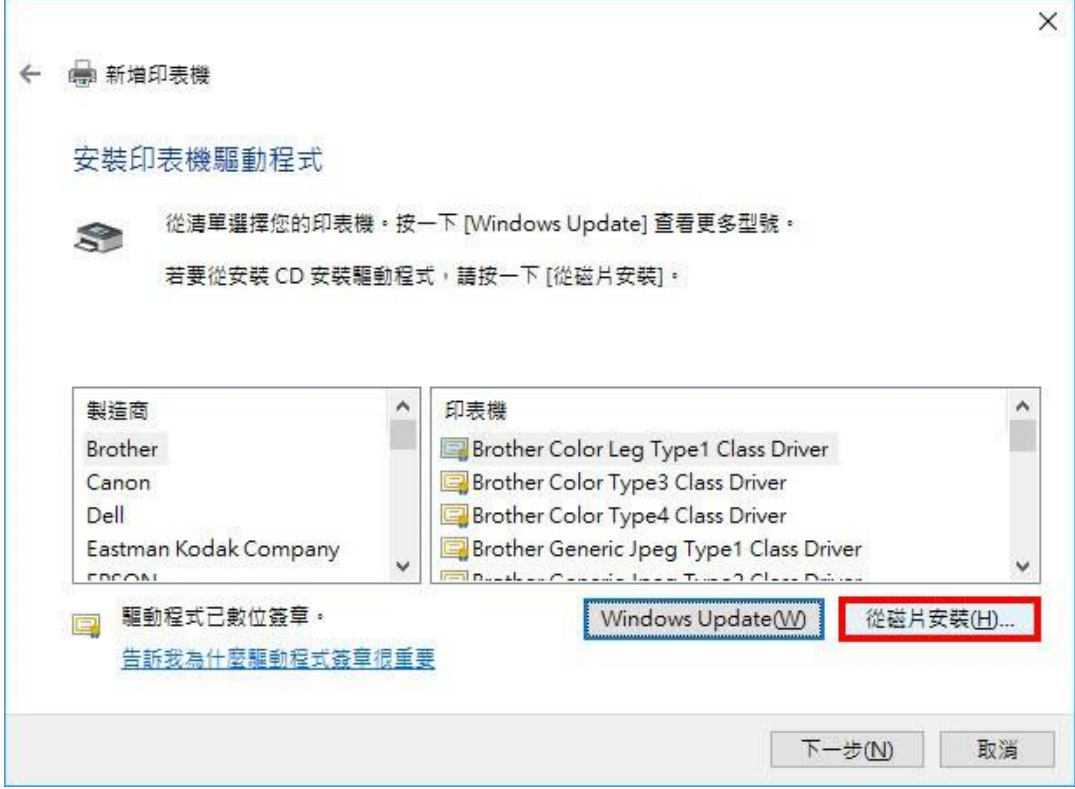

(1) 從清單中選:先從左邊選印表機廠牌,再從右邊選型號對應的驅動。

(2) 如果找不到,按 Windows Update 會載入更多場型號的驅動。

(3) 從磁片安裝,先確認印表機的型號,例如 HP Color LaserJet M855 PCL6,就 到 HP [官網去下載驅動程式,](https://support.hp.com/tw-zh/drivers)下載完安裝或解壓縮,並記住路徑,這邊點選從 磁片安裝後選擇這個路徑,下一步後就會開始安裝,詳細步驟見下頁圖說。 (i) 已經預先下載印表機的驅動程式,點選「從磁片安裝」。

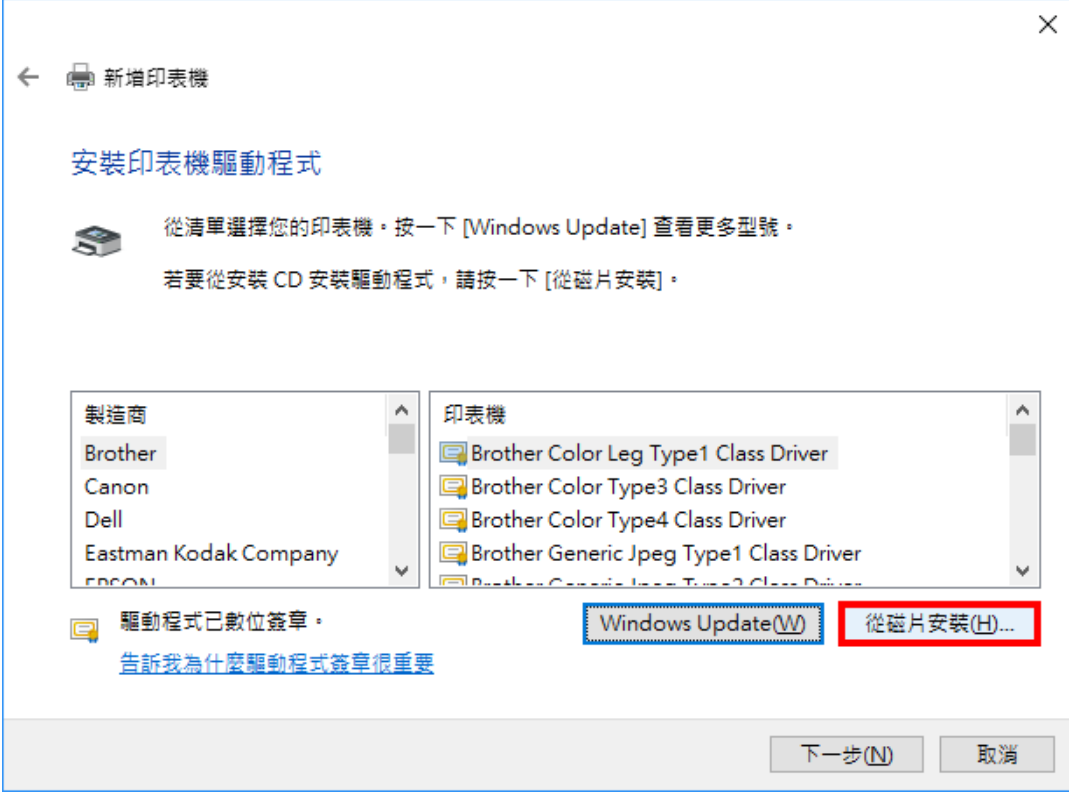

(ii) 點選「瀏覽」。

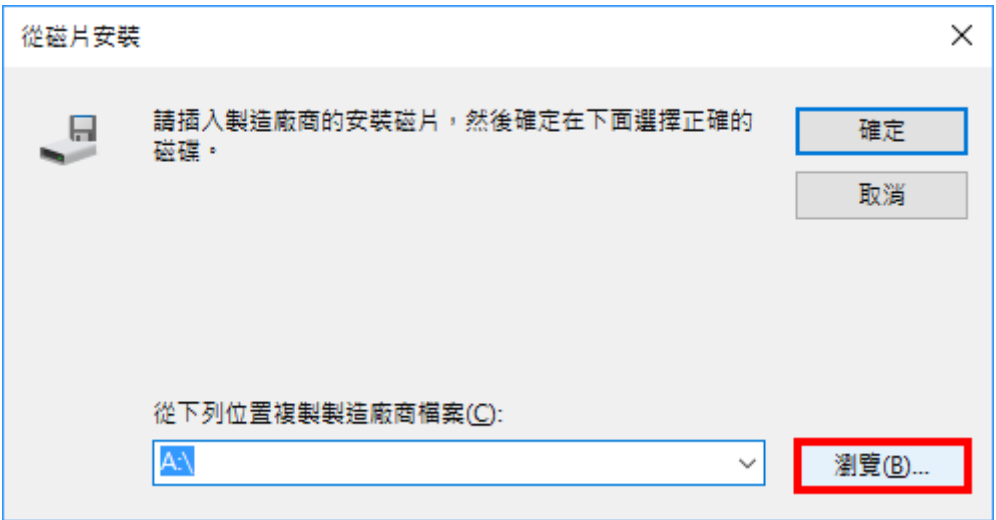

(iii)選擇驅動程式,點選「開啟」。

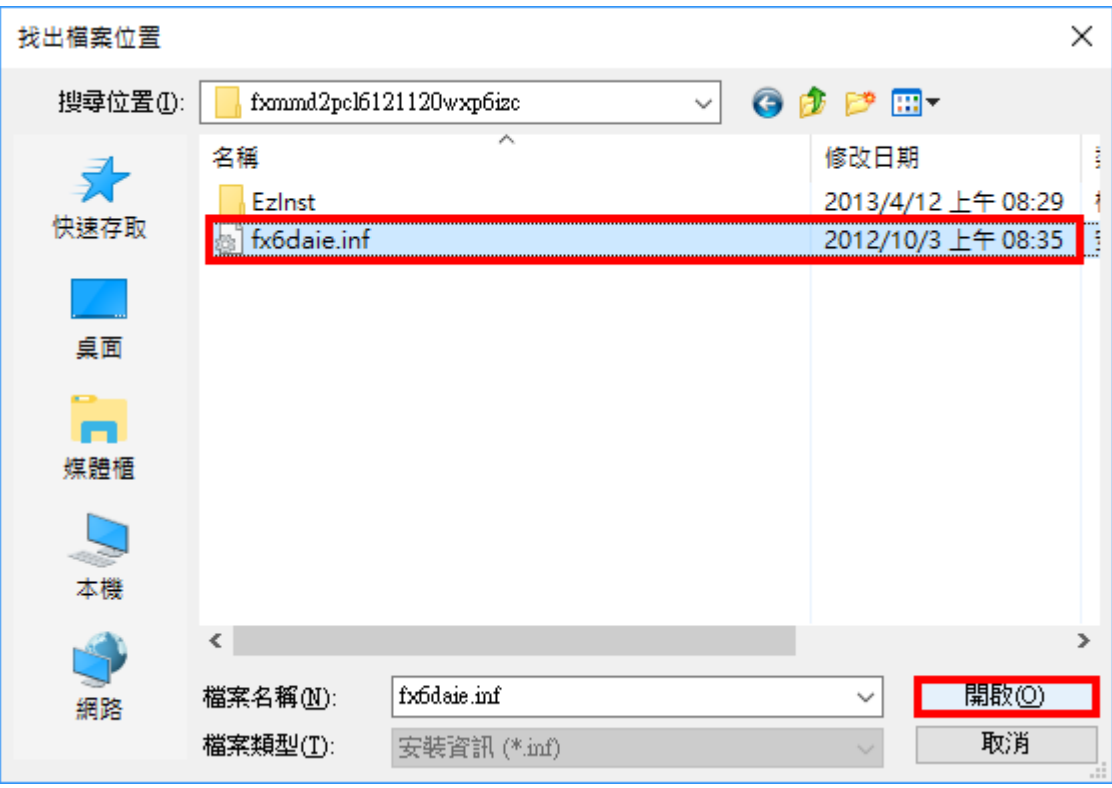

(iv)點選「確定」。

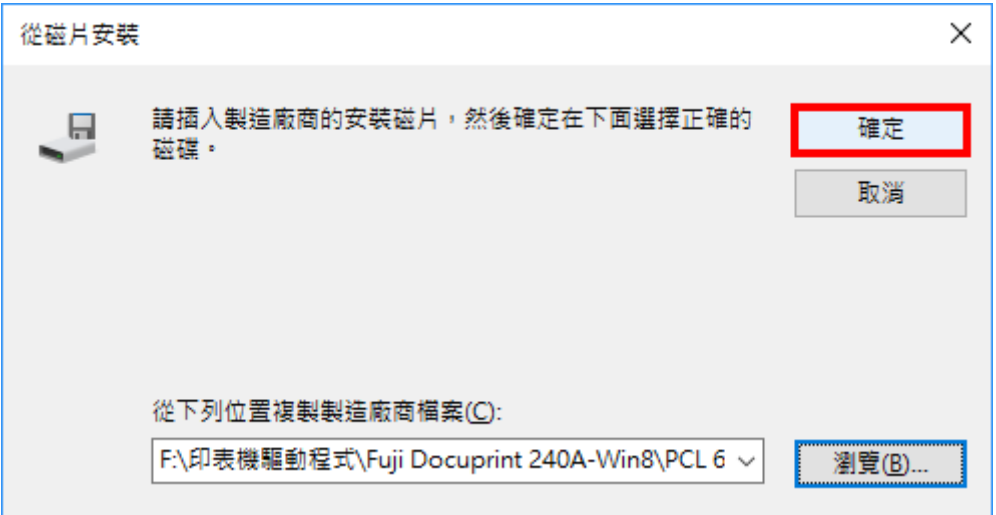

(v)點選「下一步」。

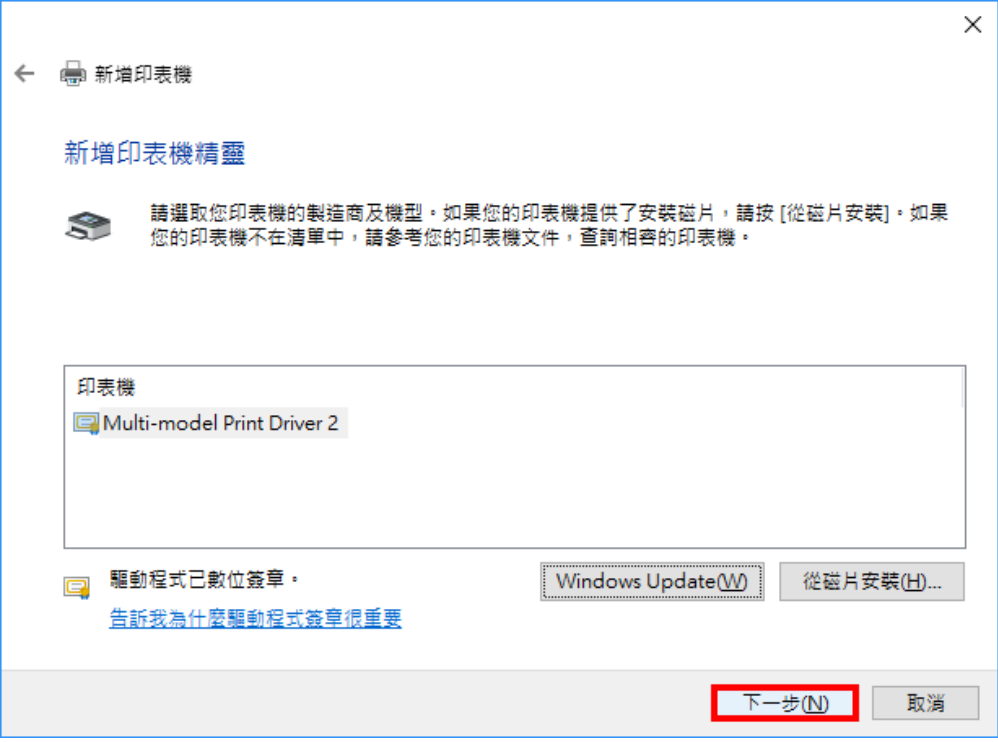

- 9. 設定印表機名稱,之後要列印才知道要選哪台印表機
	- 第新增印表機 輸入印表機名稱 印表機名稱(P): HP Color LaserJet M855 PCL 6

這台印表機將使用 HP Color LaserJet M855 PCL 6 驅動程式來安裝。

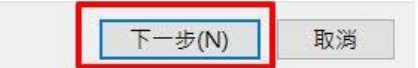

 $\times$ 

10. 開始安裝

 $\leftarrow$ 

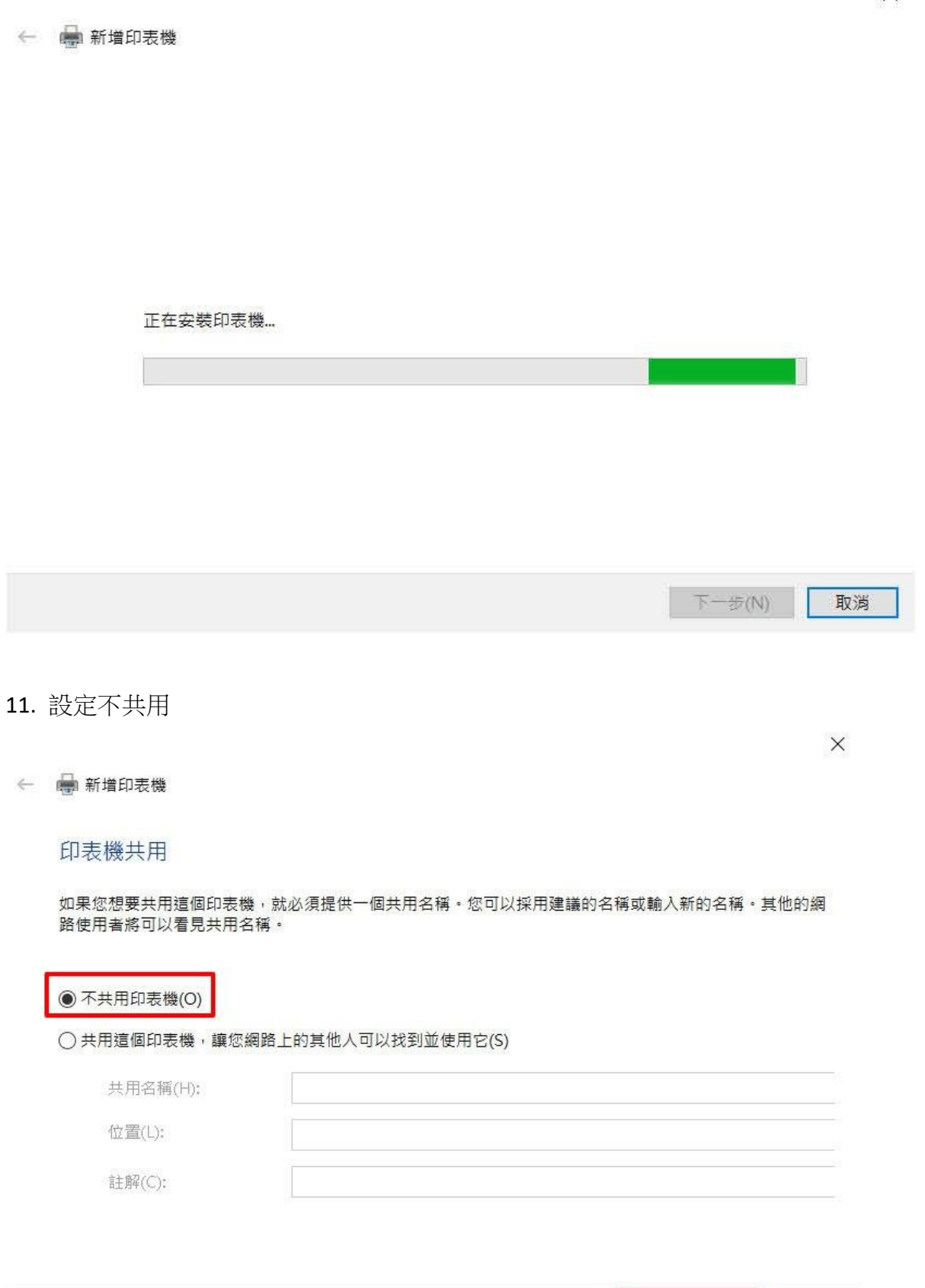

 $F-\frac{1}{2}(N)$ 取消 L

 $\times$ 

12. 新增完成,可點選列印測試頁看看是否設定正確 (如果新增完成但列印測試 頁沒反應,代表 IP 沒綁好,請找單位網管詢問。)

← ■新增印表機

您已經成功新增 HP Color LaserJet M855 PCL 6

若要檢查印表機是否正常運作,或查看印表機的疑難排解資訊,請列印測試頁。

列印測試頁(P)

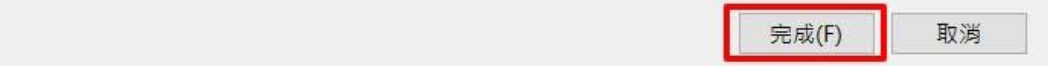